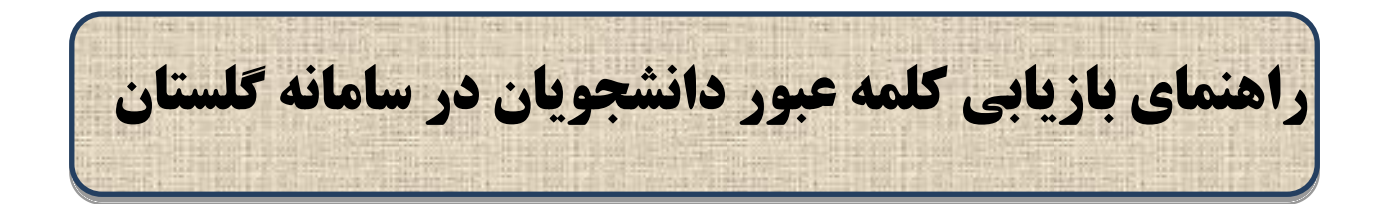

دانشجویان گرامی جهت استفاده از امکان بازیابی کلمه عبور از منوی سیستم کاربران تنظیمات بازیابی کلمه عبور وارد صفحه مورد نظر شوید:

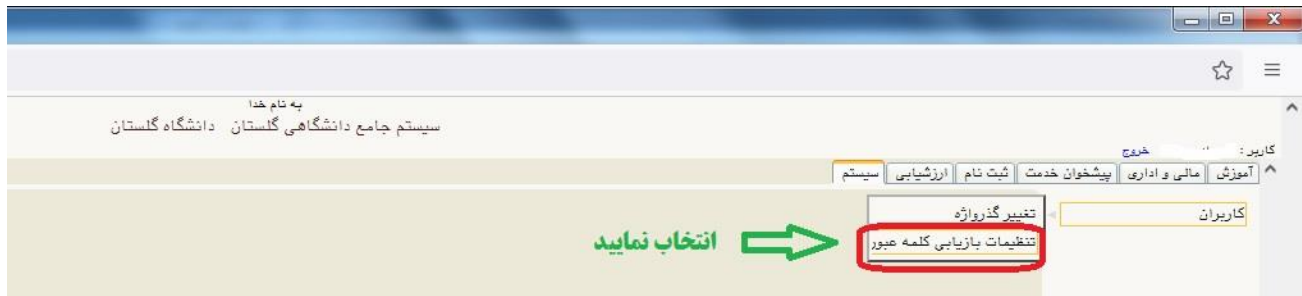

سپس مراحل ذیل را انجام دهید:

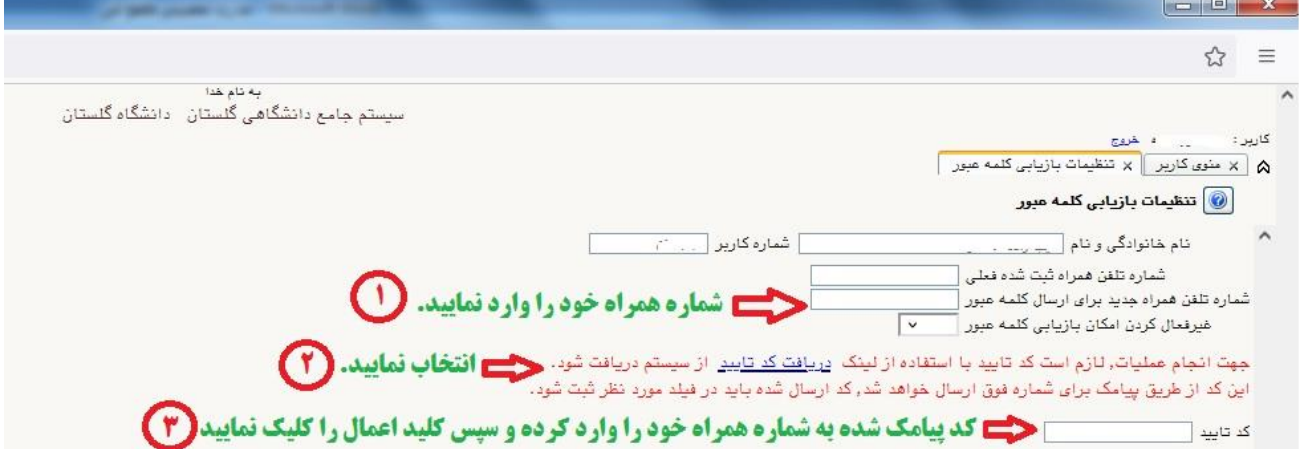

در صورتی که رمز عبور خود را فراموش کردید به منظور بازیابی رمز، ابتدا وارد صفحه الگین سامانه گلستان شده، پس از وارد کردن کد امنیتی، لینک "بازیابی گذرواژه " را کلیک نمایید.

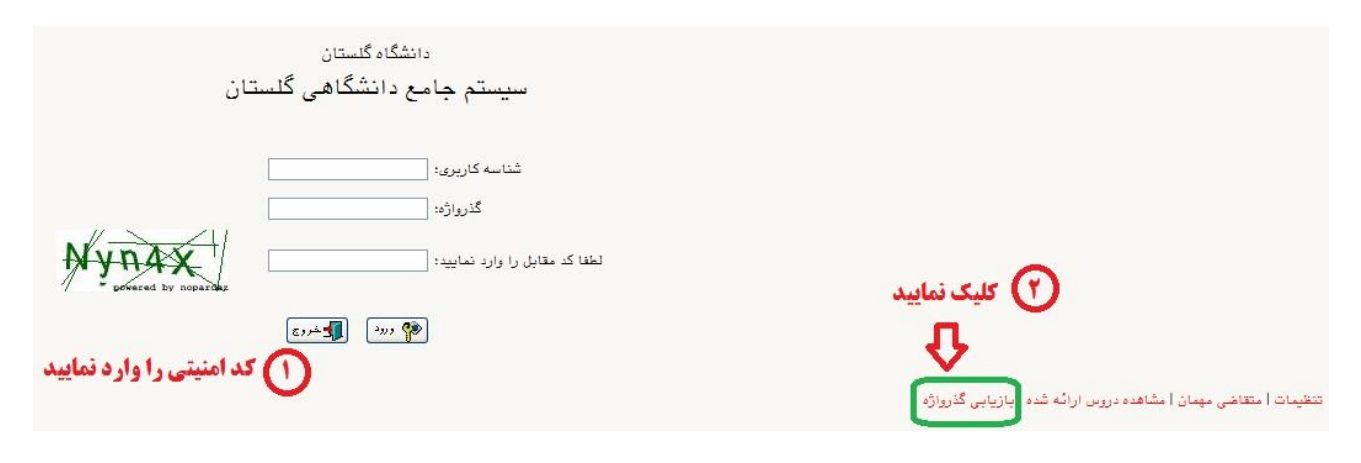

در صفحه باز شده از منوی سیستم کاربران درخواست بازیابی کلمه عبور دانشجو وارد صفحه مورد نظر شوید:

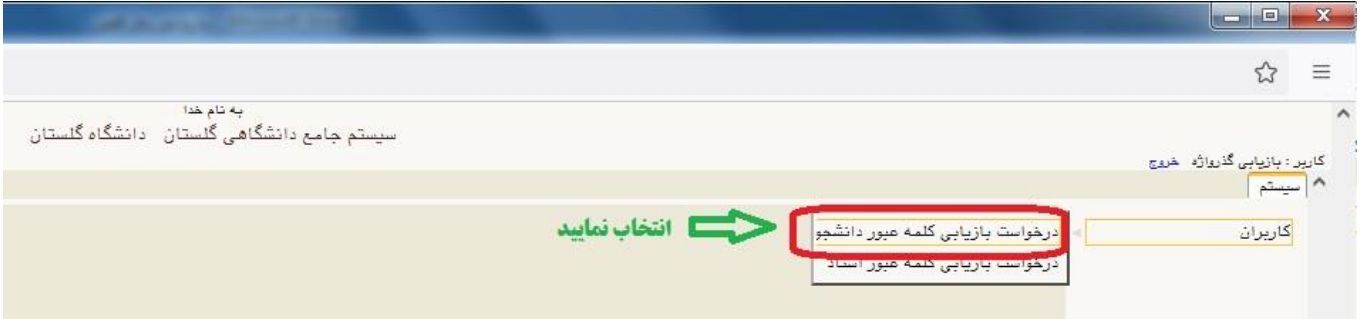

پس از ورود به صفحه ی مورد نظر اطالعات مورد نیاز را به طور کامل وارد نمایید. دقت فرمایید حتما می بایست ملیت را انتخاب کرده و پر کردن کلیه فیلدها اجباری می باشد.

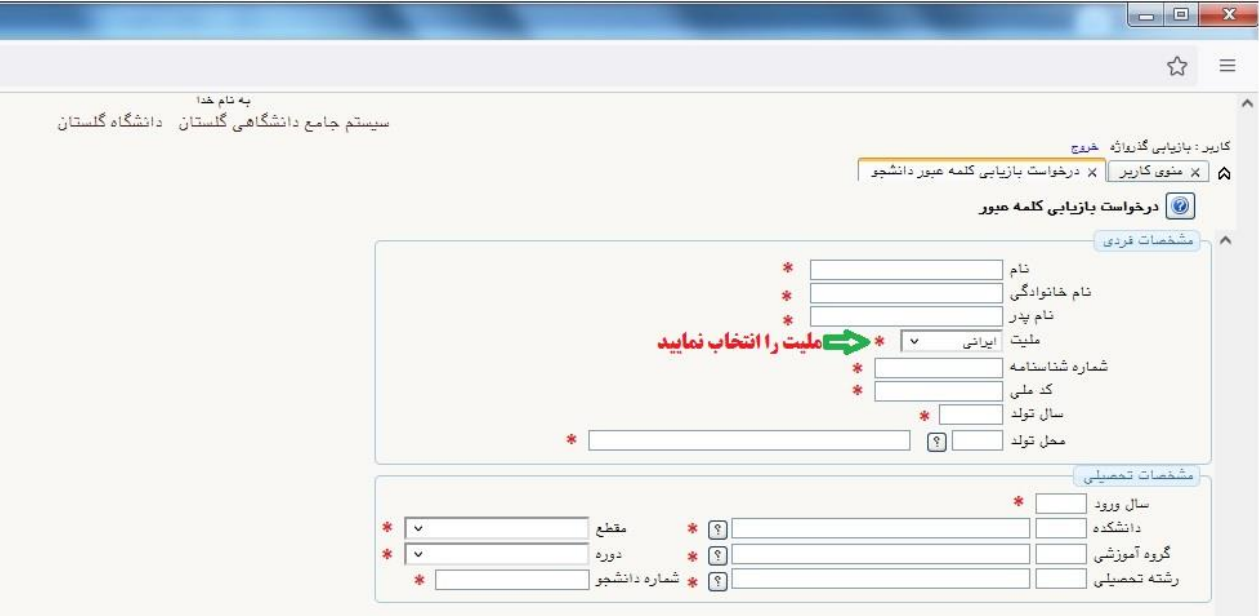

پس از تکمیل فرم مربوطه کلید جستجو را کلیک نمایید .

در صورت صحت اطالعات وارد شده، رمز جدید به شماره همراه ثبت شده در پردازش توضیح داده شده در ابتدای راهنما (تنظیمات بازیابی کلمه عبور) ارسال می گردد که پس از ورد می بایست رمز خود را تغییر دهید.